## **Adding a Protractor to PowerPoint**

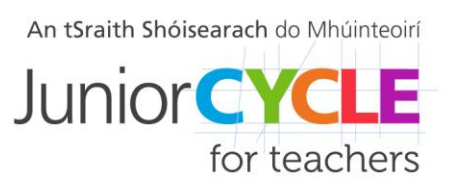

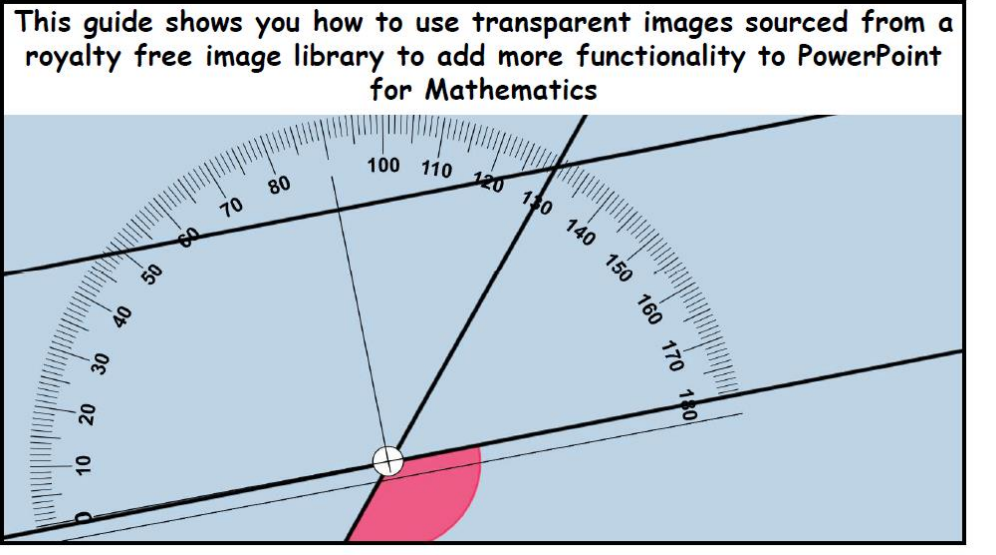

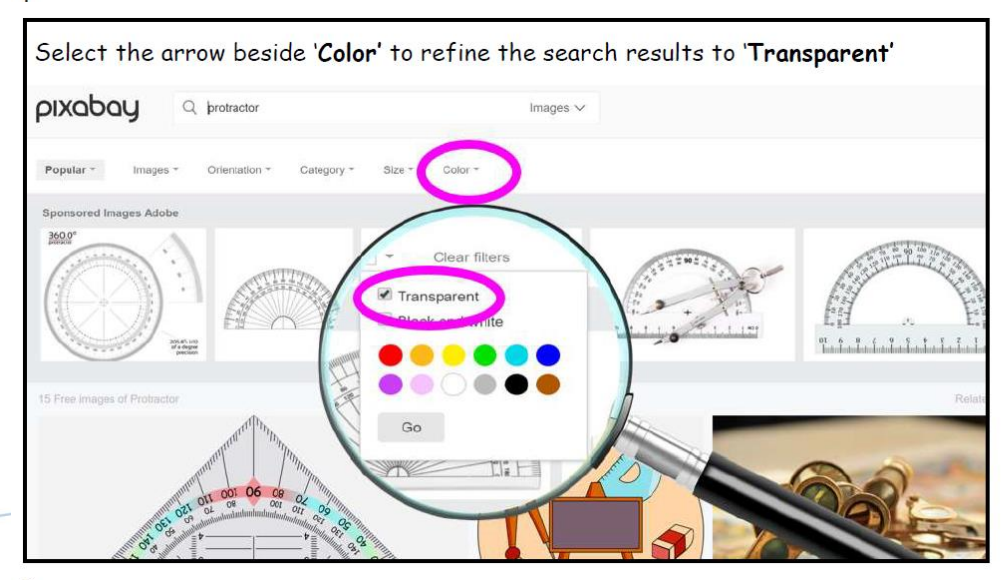

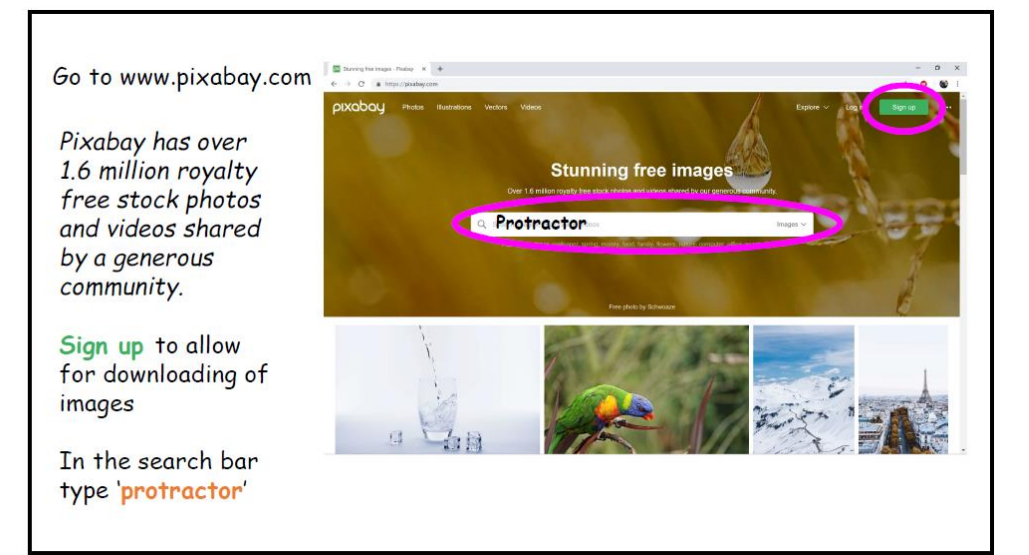

Select an image from the free images available. In this example we have chosen the protractor indicated in the pink box.

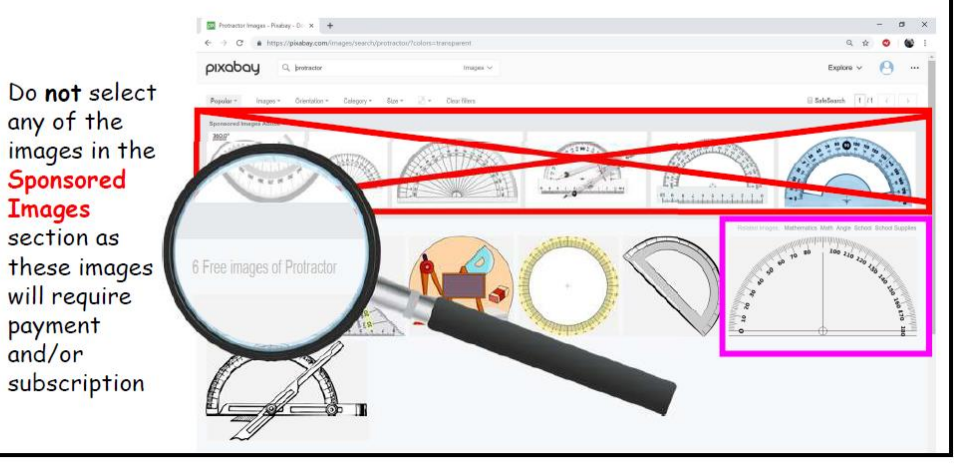

 $\overline{a}$ 

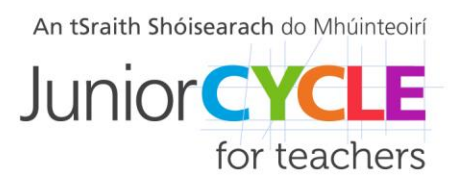

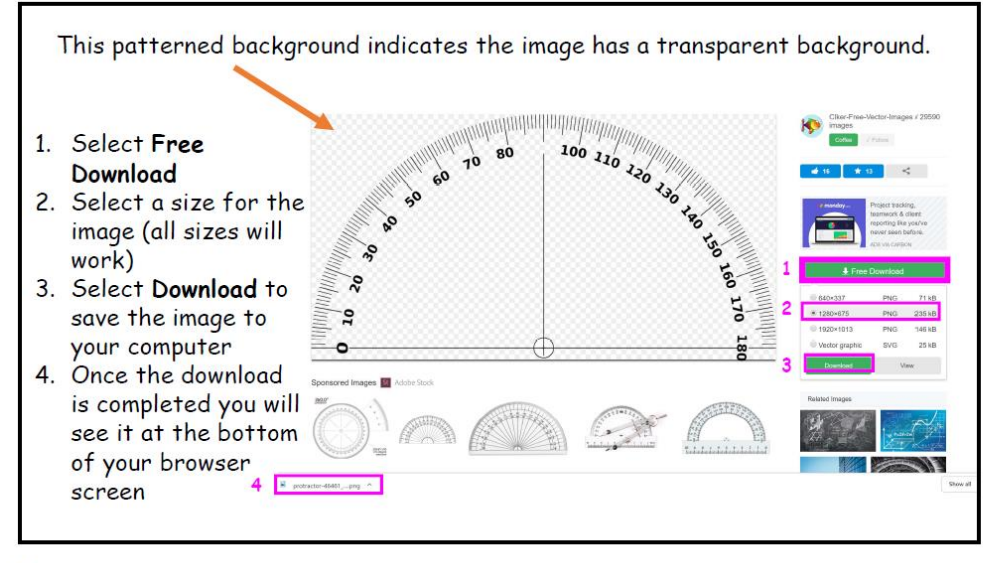

5

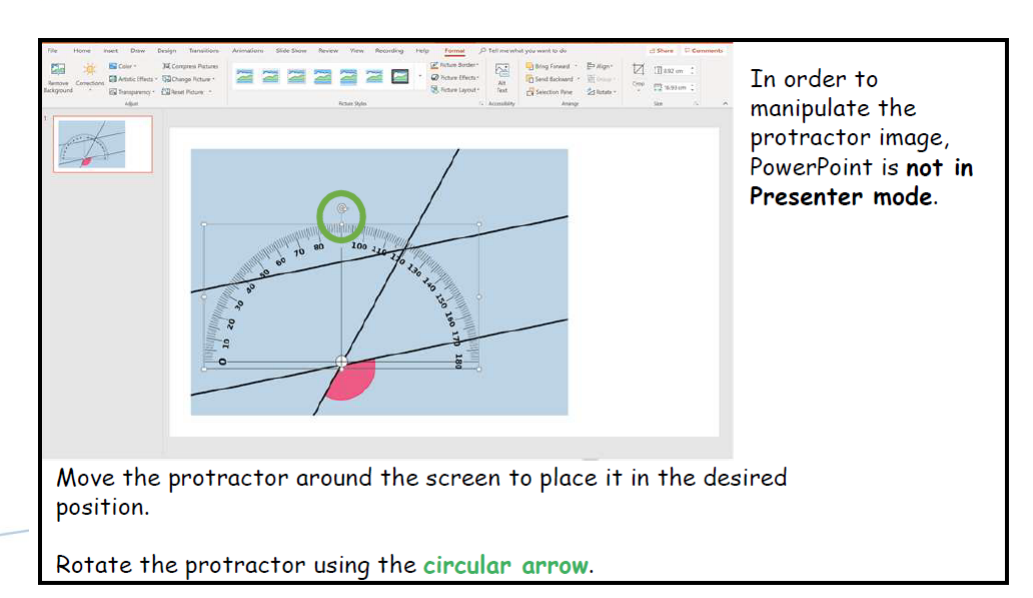

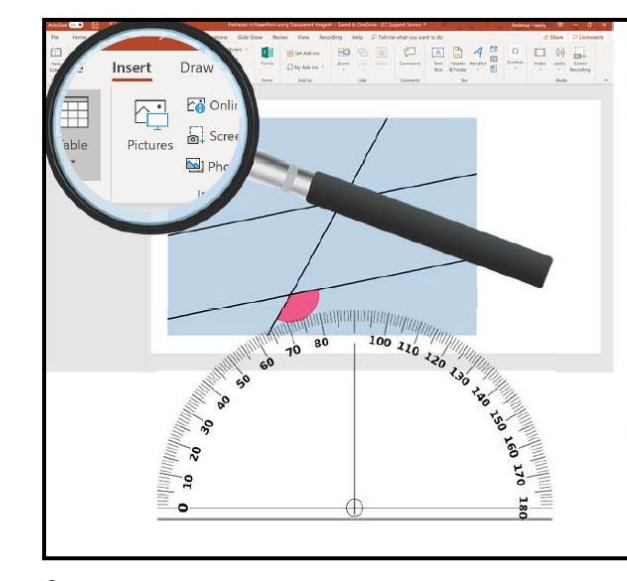

Here you will see we have a PowerPoint slide with an image of parallel lines with a transversal. We are interested in investigating aspects of this diagram and wish to use a protractor in doing so.

On the Insert tab, select Pictures to add the image of the protractor we recently downloaded and saved from Pixabay.

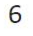

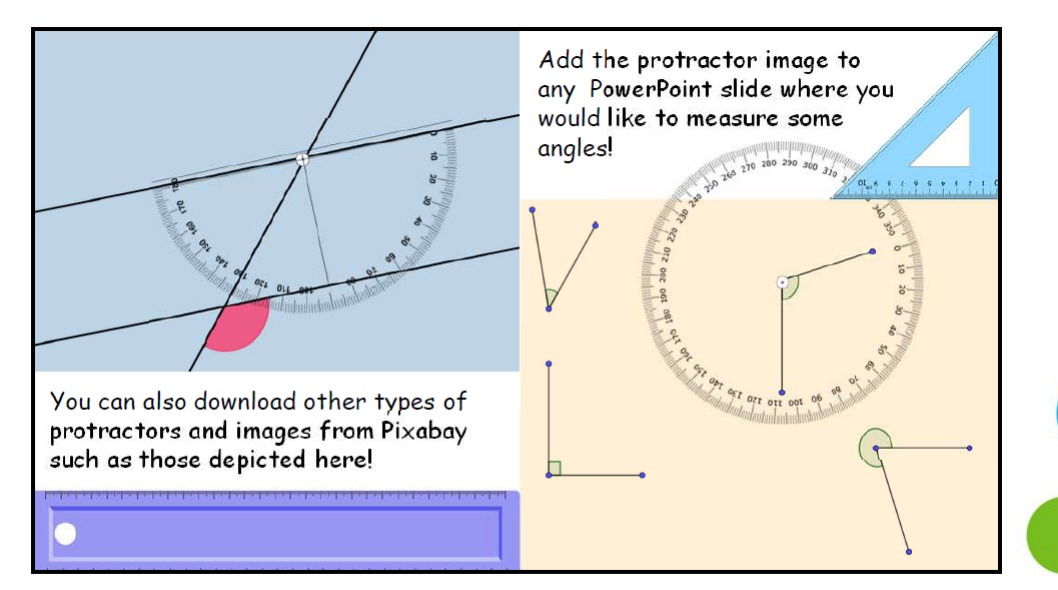